### 研究開始後 終了申請 ①開始

メニュー:試験情報より試験情報一覧へ進み、終了申請を行う研究の試験情報一覧の「申請」を押 下します。

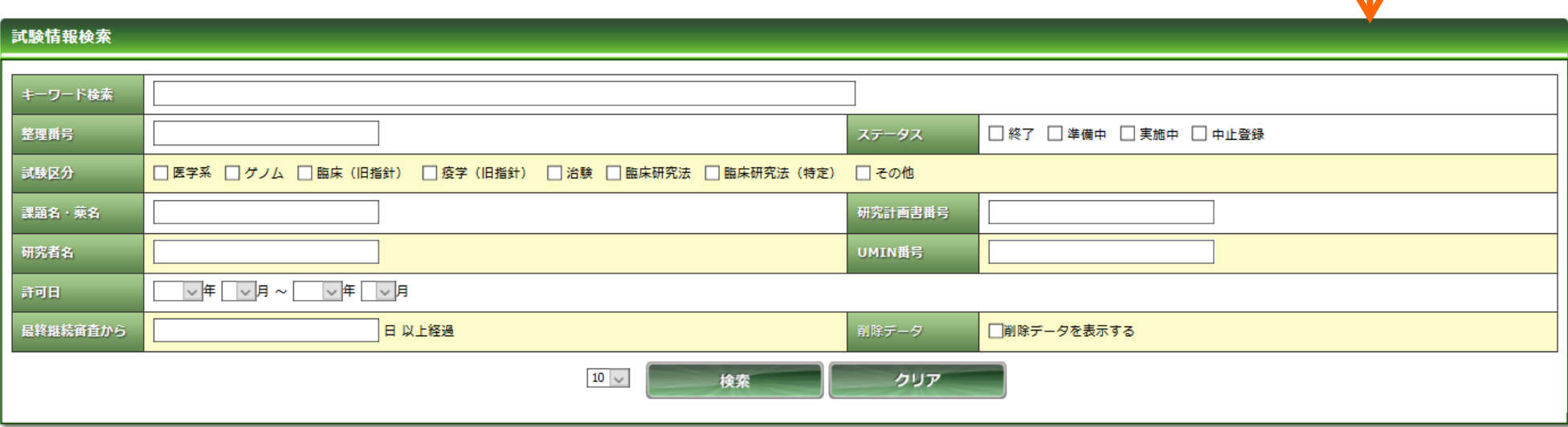

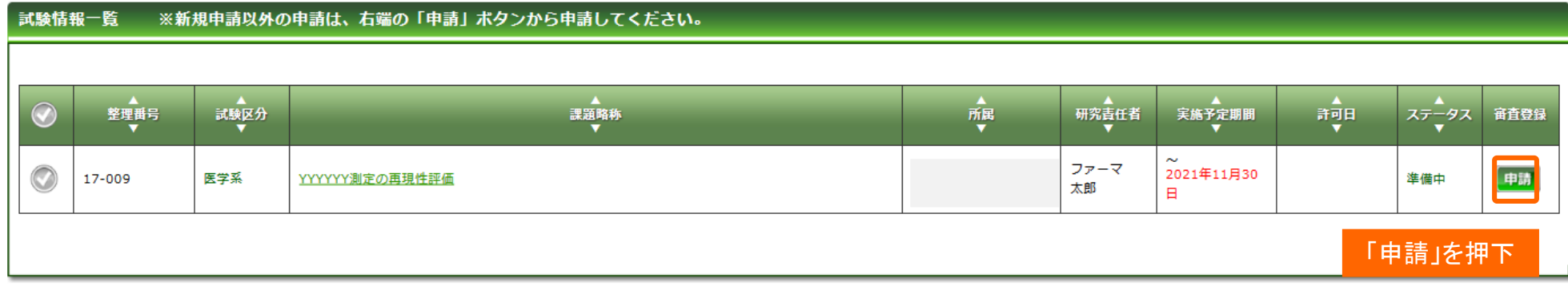

中請情報 試験情報 個人設定

試験情報一覧

### 研究開始後 終了申請 ①開始

「申請登録(申請種別の選択)」ダイアログで申請タイプを「終了・中止」を選択し、「登録」を 押下します。基本情報画面に進みますので、「保存して次頁へ」を押下します。

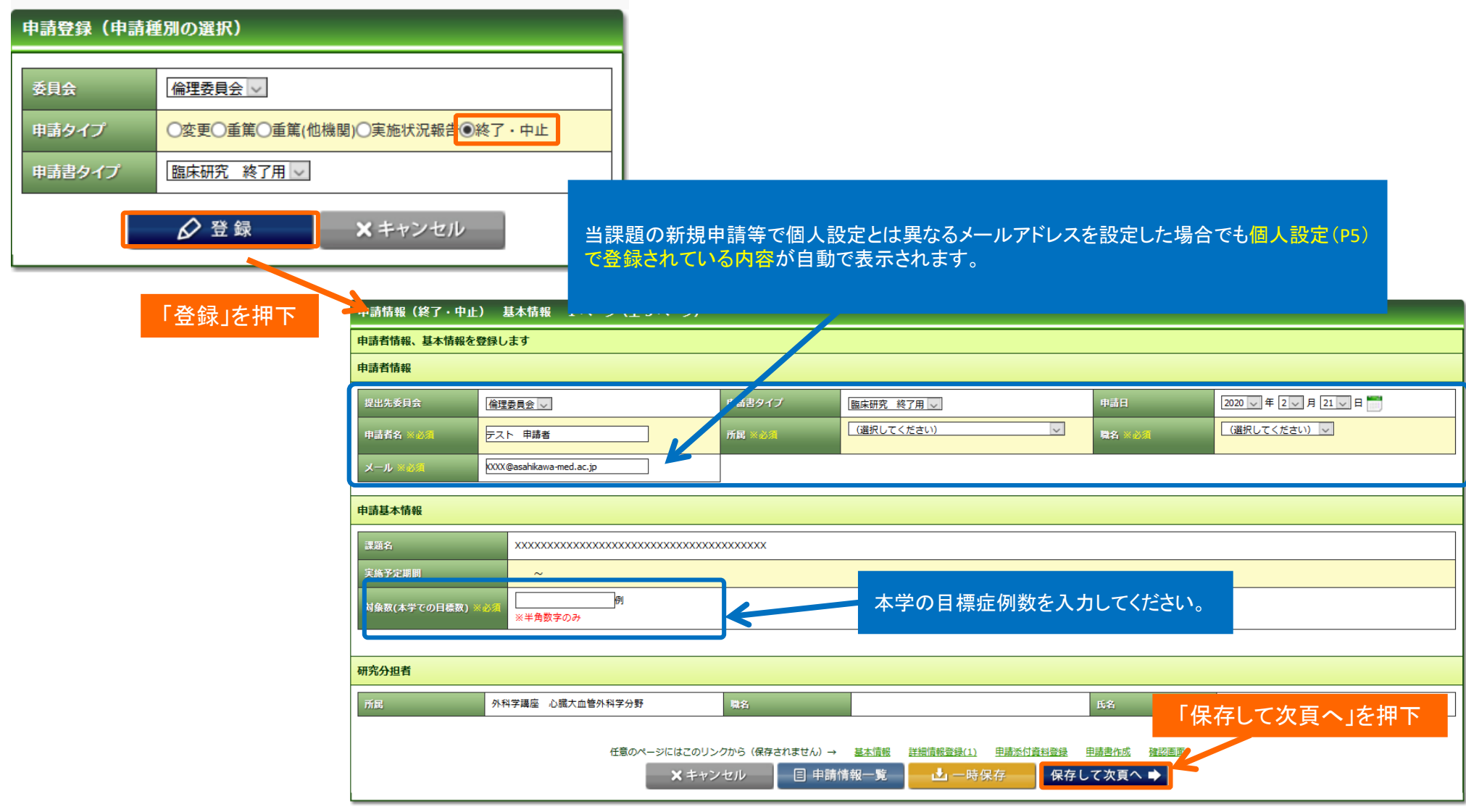

# 研究開始後 終了申請 ②詳細情報登録

#### 実施状況報告がされている場合は、前回の実施状況報告の入力内容があらかじめ入力されています。 適宜修正してください。 「指針」「手順書」を説えま

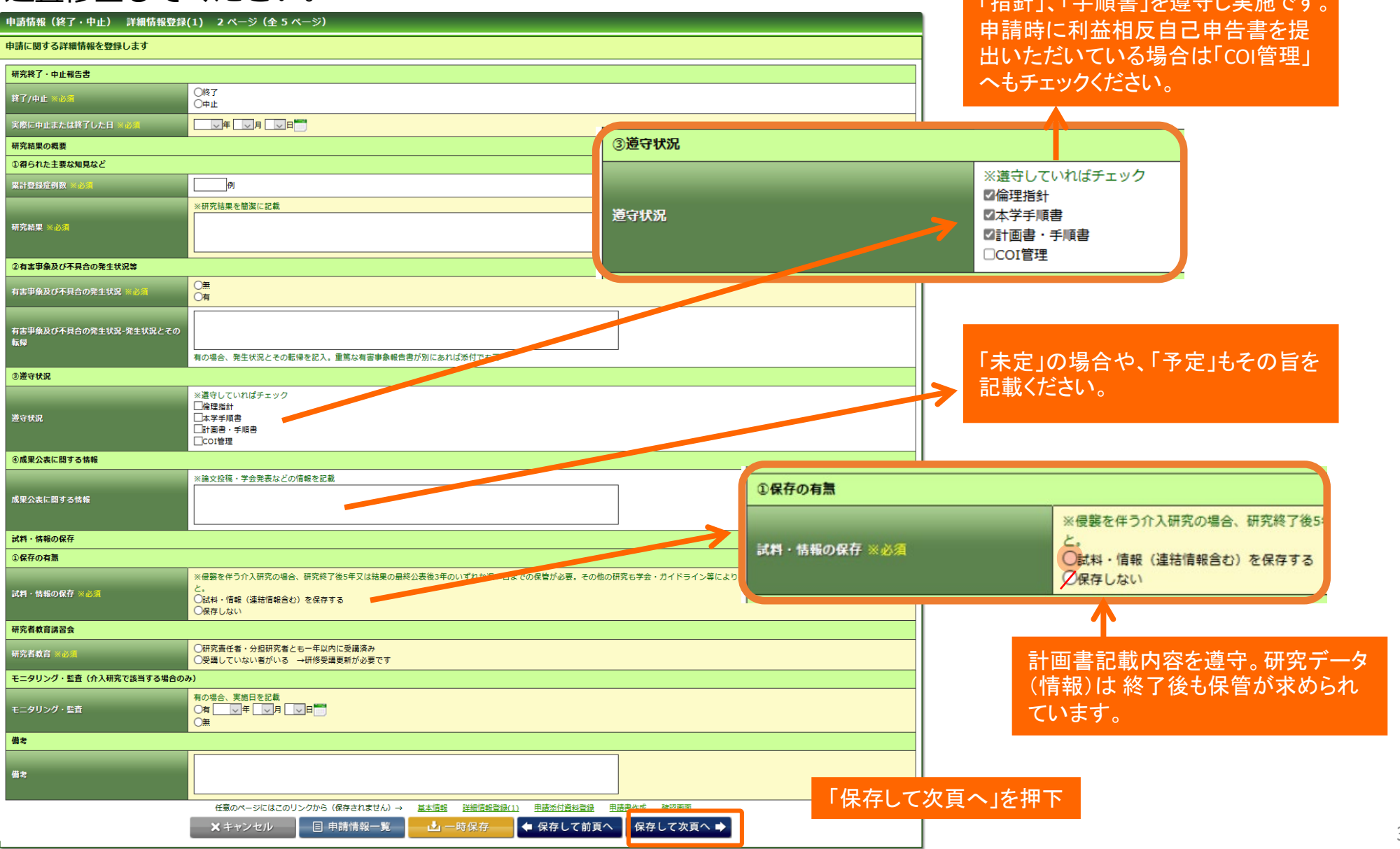

3

# 研究開始後 終了申請 ③申請添付資料登録

#### 提出書類がある場合は登録し、「保存して次頁へ」を押下します。

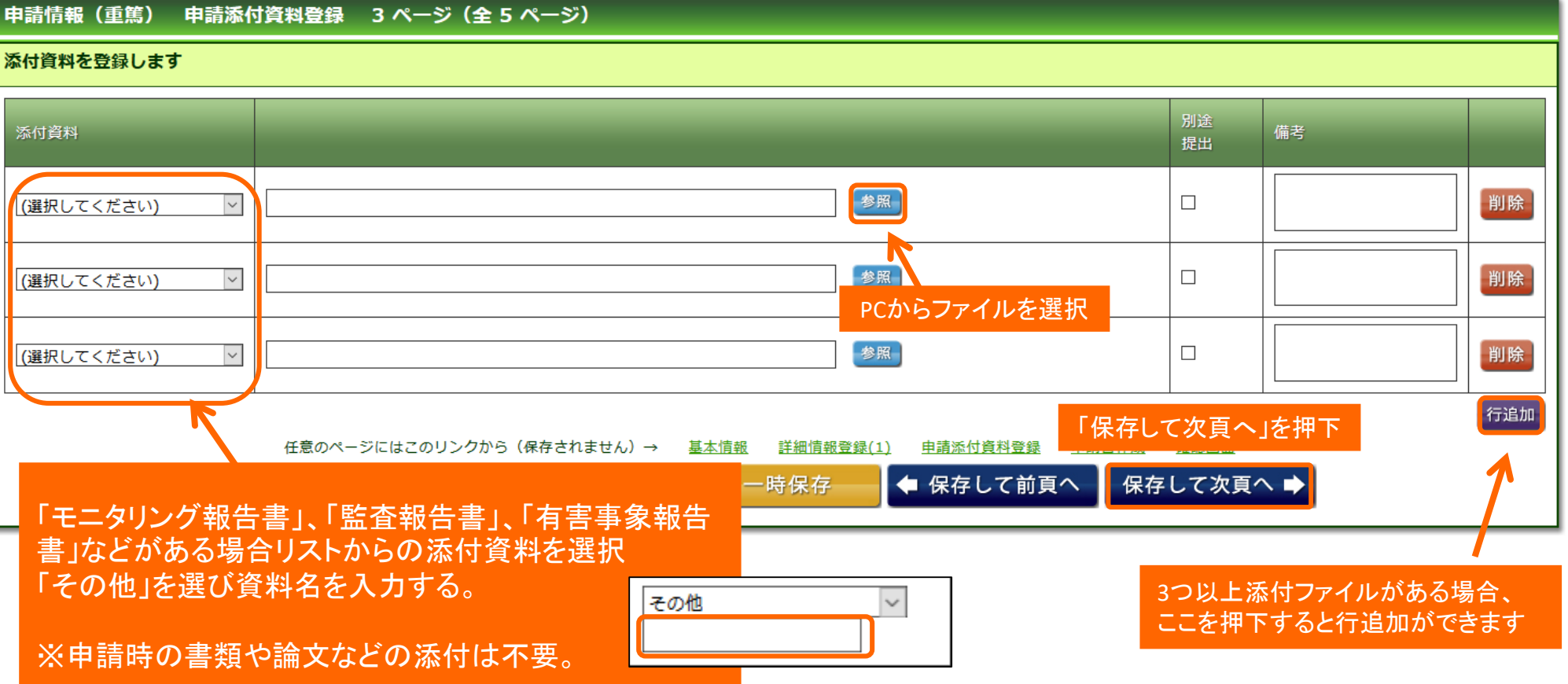

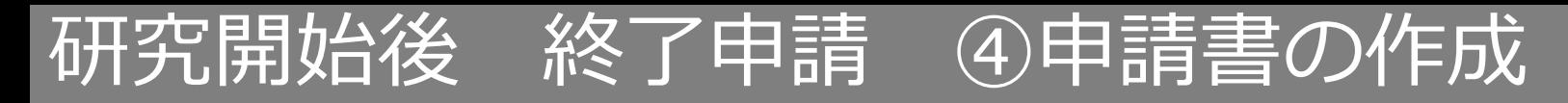

#### 「PDF」ボタンを押下して申請書を作成します。「申請書作成中」状態となります。

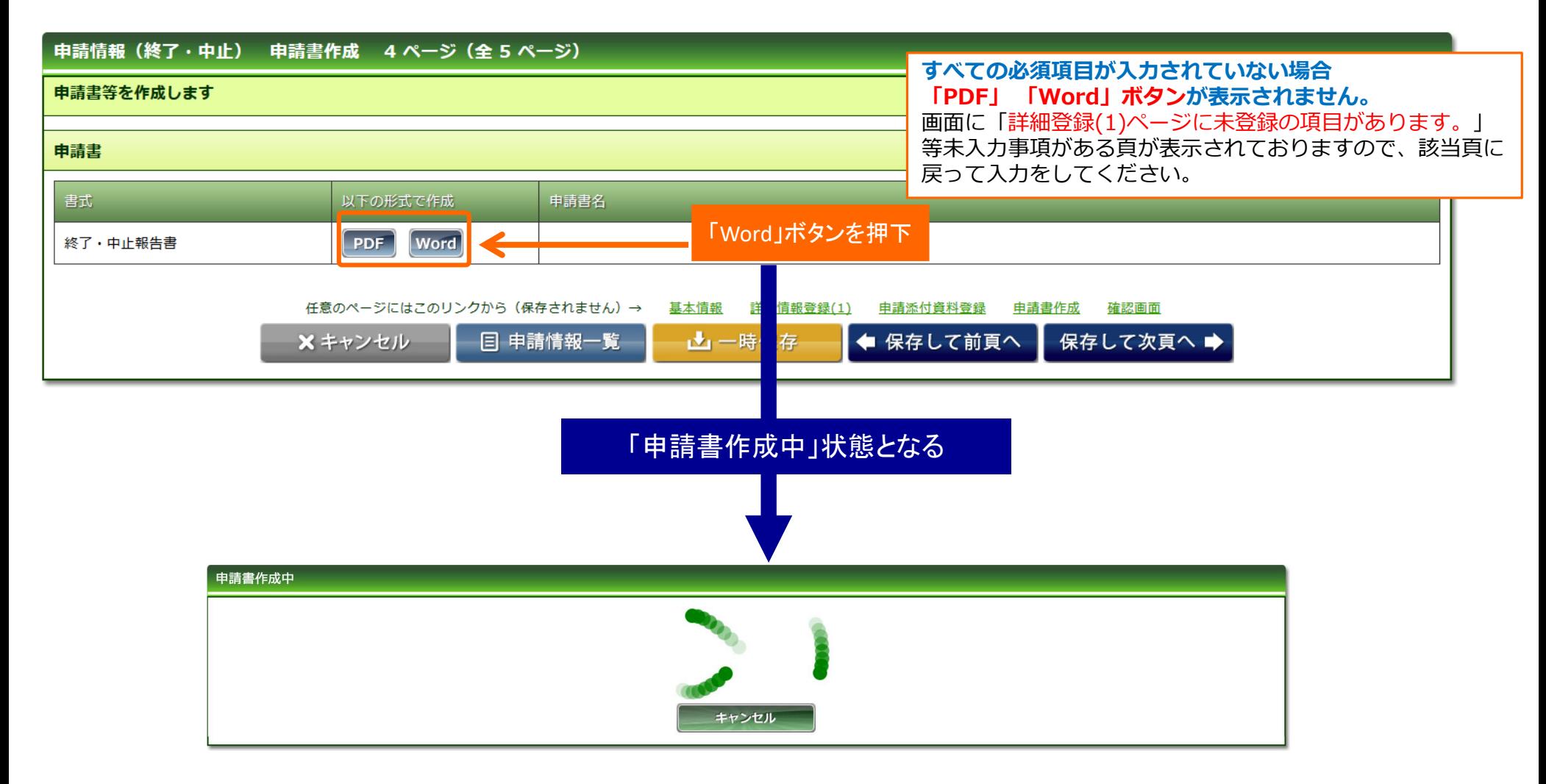

# 研究開始後 終了申請 ④申請書の作成

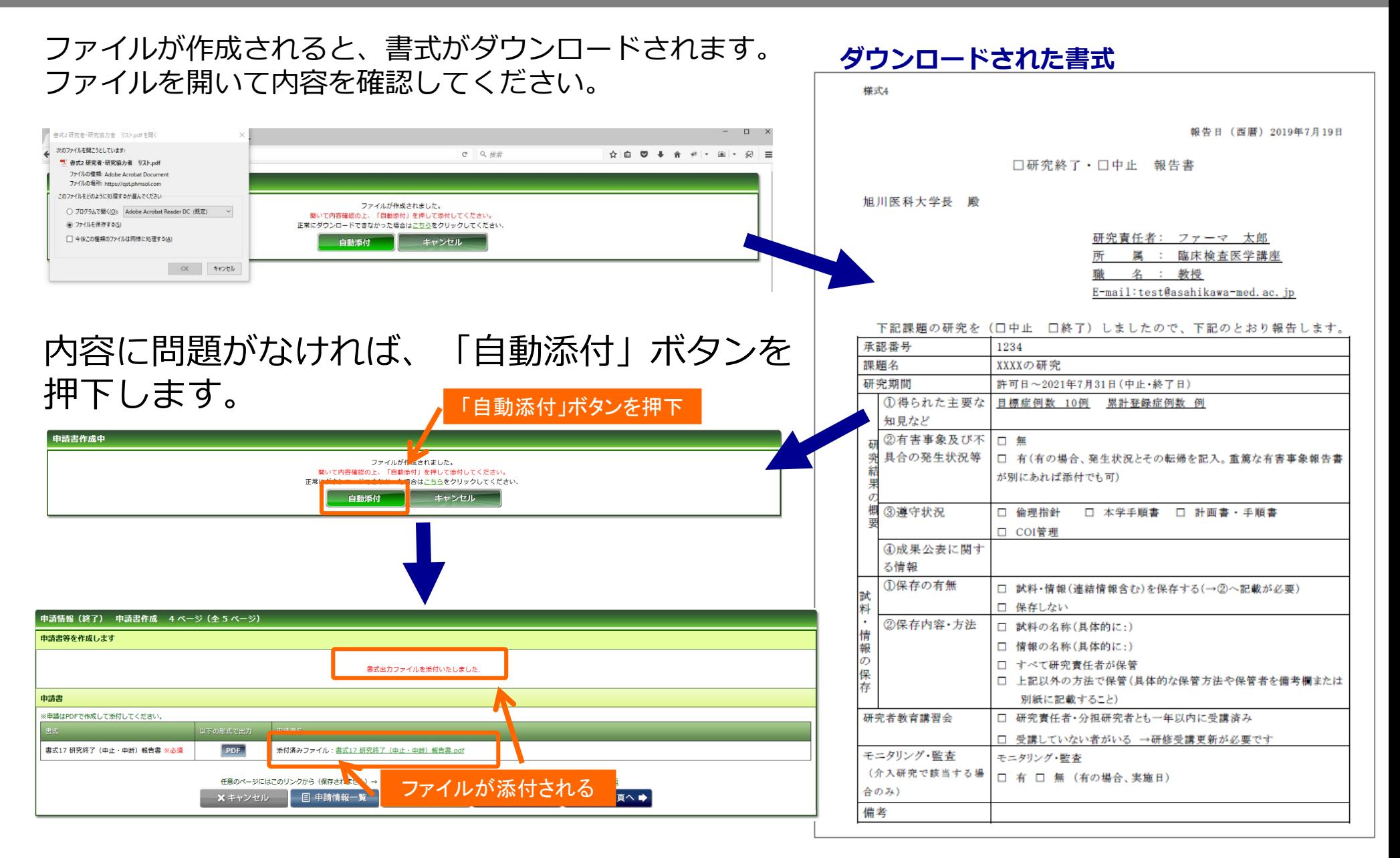

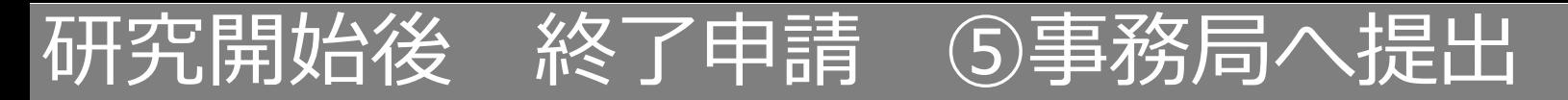

### 入力した内容を確認し、「事務局へ提出」ボタンを押下します。

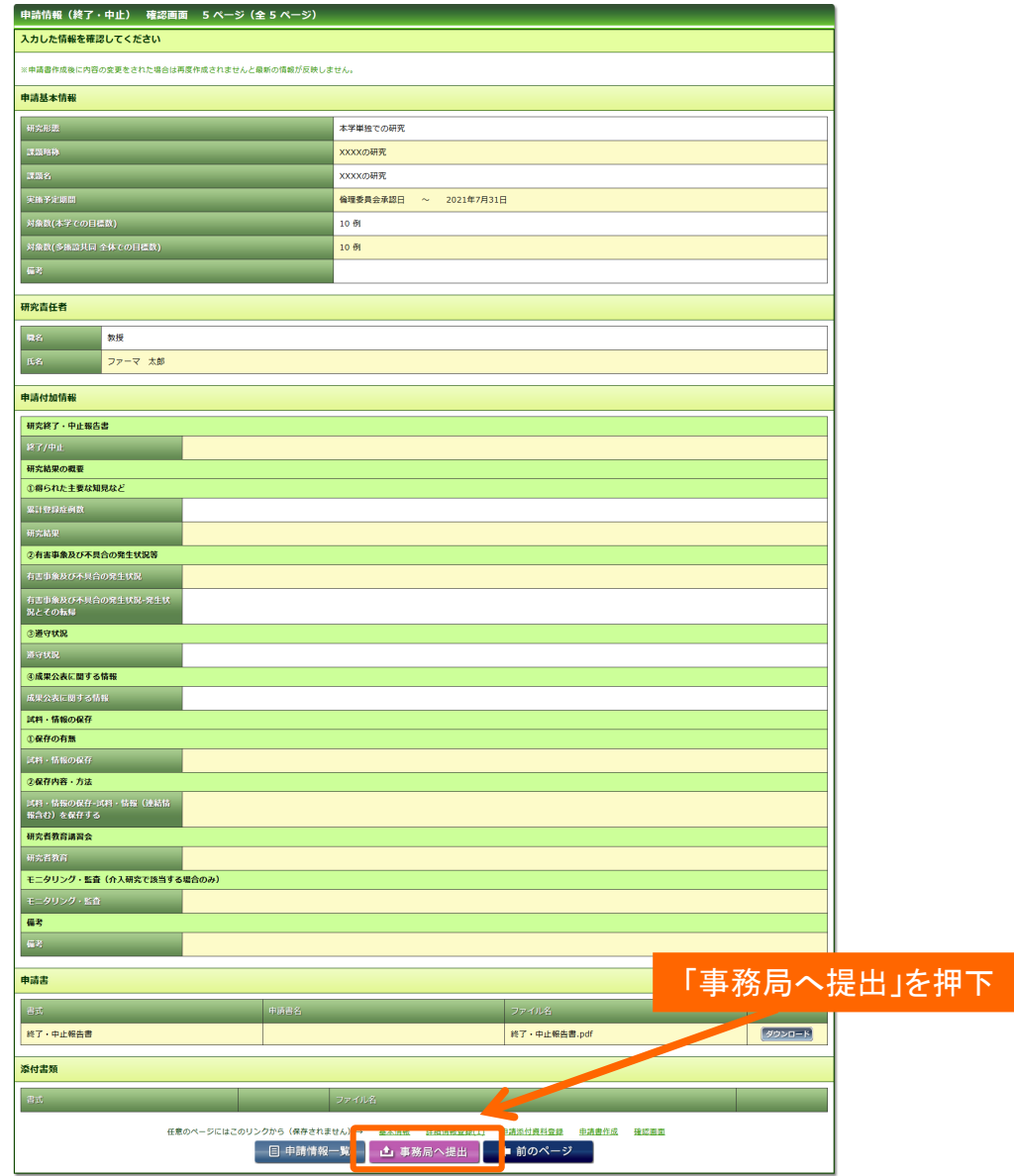

**すべての必須項目が入力されていない場合「事務局へ提出」 ボタンが表示されません。** 画面に「詳細登録(1)ページに未登録の項目があります。」 等未入力事項がある頁が表示されておりますので、該当頁に 戻って入力をしてください。

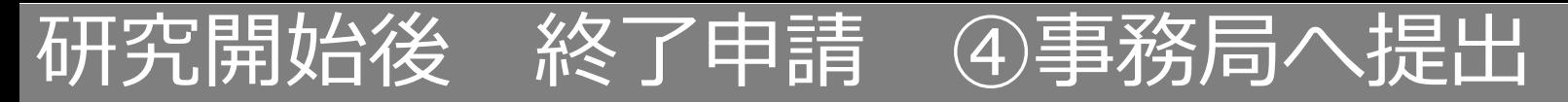

事務局宛のコメントがあれば入力し「送信」ボタンを押下すると、申請が事務局へ提出されます。

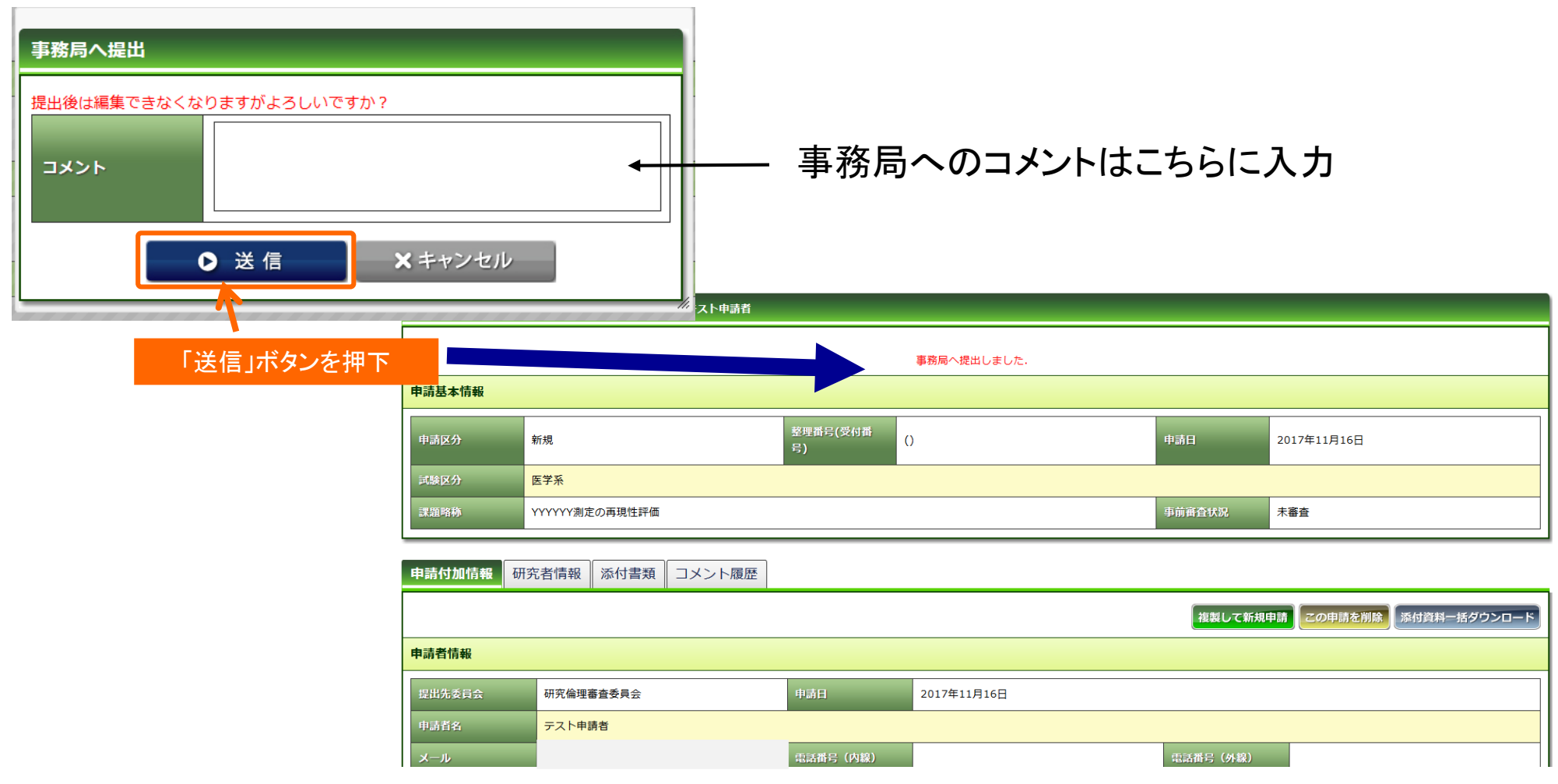